#### STEP 1: Log on to Business Object Analysis for Excel.

**Path:** Start  $\rightarrow$  All Programs  $\rightarrow$  SAP Business Intelligence  $\rightarrow$  Analysis for Microsoft Excel  $\rightarrow$  Click  $\rightarrow$  Microsoft Excel will appear

| Analysis for Microsoft Excel |          |
|------------------------------|----------|
| VPN Client                   |          |
| All Programs                 |          |
| Search programs and files    | Figure 1 |

**STEP 2:** Choose Microsoft Excel  $\rightarrow$  Choose "Analysis" ribbon  $\rightarrow$  Log on to Business Object Analysis for Excel.  $\rightarrow$  Select the Insert  $\rightarrow$  Select Data Source option from the menu  $\rightarrow$  Below LOG ON screen will appear  $\rightarrow$  Login with your credential and below URL: http://xyzbop00:8080/dswsbobje/services/Session

| Logon to SAP Busi | inessObjects BI Platform                      |         |
|-------------------|-----------------------------------------------|---------|
|                   | SAP Business Objects                          |         |
| User              | bmohanty                                      |         |
| Password          |                                               |         |
| Web Service URL   | ∑ p://xyzbop00:8080/dswsbobje/services/Sess ▼ |         |
| System            | •                                             |         |
| Authentication    | SAP                                           |         |
|                   | Grancel Options <<                            | igure 2 |

#### STEP 3: Choose the BW Server

In the next screen, we have to choose a BW server, which is going to be the source of our report development and in this case, we chose "BW PRD SERVER".  $\rightarrow$  Click "Next".

| Select Data Source                                       |                                                                          |          |
|----------------------------------------------------------|--------------------------------------------------------------------------|----------|
| Show Connections                                         |                                                                          |          |
| Title<br>BW DEV SERVER<br>BW PRD SERVER<br>BW QUA SERVER | Description<br>BW DEV SERVER THRU BICS<br>BW PRD SERVER<br>BW QUA SERVER |          |
|                                                          |                                                                          |          |
|                                                          | < Back Next > OK Cancel                                                  | Figure 3 |

Below LOG ON screen will appear and we need to login to the BWP server we have selected above using our BWP credentials.

| Logon to System BW PRD SERVER |          |
|-------------------------------|----------|
| SAP Business Objects          |          |
| Client 100                    |          |
| User bmohanty                 |          |
| Password                      |          |
| OK Cancel Options >>          | Figure 4 |

STEP 4: Select a BW "InfoArea" and "InfoProvider", which can become data-source for the report we are trying to build using "Business Object Analysis".

**For example;** if we need to build "Daily Sales Report" using InfoProvider "ZSD\_CO4" we can follow the same InfoArea path from the screen below, as they are in BWP system

| Search 🥟 Folders<br>iew Area                                           |                | • |
|------------------------------------------------------------------------|----------------|---|
| Description                                                            | Technical Name |   |
|                                                                        | 0CA            |   |
|                                                                        | 0CRM           |   |
|                                                                        | 0ECC_CRM       |   |
| Sales and Distribution Analyses - SAP R/3 SD                           |                |   |
|                                                                        | ZSD_MP11       |   |
|                                                                        | 0SD_006        |   |
|                                                                        | ZSD_M02        |   |
|                                                                        | 0SD_C15        |   |
|                                                                        | 0SD_MC01       |   |
| Customer Scorecard Volume By Pack/Flav                                 |                |   |
| ⊕ → Delivery Item Data (Delivery Header and It<br>⊕ → Delivery Service | -              |   |
|                                                                        | ZSD_M03        |   |
| Delivery Service     Delivery Service (Delivery Service Header)        | OSD_DLV        | - |
|                                                                        | 7.5U_WU5       |   |
| •                                                                      |                |   |

- Once we have identified an InfoCube from the InfoArea, we have to select an available report under the InfoCube, as the data source for the report; we are planning to build in SAP Business Object Analysis using Microsoft Excel.
- If the available reports do not satisfy our need, we have to create the report first using BEX in BWP system.
- Depending on the Roles assigned to the user in BWP system, number of reports with a specific naming convention will appear to the user. It will also be possible to restrict all the reports or reports from a particular Info Provider for a particular user or a group of users.

| Search       Folders         View       Area            Description        Technical Name             Description        Technical Name             Sales Billing (Billing Header & Item)        ZSD_M07             Sales Billing tem Data (Billing Header & Item)        ZSD_C04             Daily Sales V1        YZSD_C04_Q0011             Daily Sales V1        YZSD_C04_Q0011             Daily Sales V1        YZSD_C04_Q0011             Daily Sales V1        YZSD_C04_Q0011             Daily Sales V1        YZSD_C04_Q0011             Daily Sales V1        YZSD_C04_Q0011             Daily Sales V1        YZSD_C04_Q0011             Daily Sales V1        YZSD_C04_Q0011             Divoiced Orders        YSD_C04_Q0011             Invoiced Orders by Billing Document E        YSD_C04_Q0011             MMW XREF        Invoiced Orders by Billing YSD_C04_Q0011             MMW XREF        Invoiced Orders by Billing YSD_C04_Q0011             MMW XREF        Invoiced Orders by Billing YSD_C04_Q0011             Sales Document (Sales Order Head | lect Data Source                                                                                                    |   |
|----------------------------------------------------------------------------------------------------|----------------------------------------------------------------------------------------------------|---|
| <ul> <li>Description</li> <li>Sales Billing (Billing Header &amp; Item)</li> <li>Sales Billing (Billing Header &amp; Item)</li> <li>Sales Billing Item Data (Billing Header &amp; Ite ZSD_C04</li> <li>Daily Sales V1</li> <li>YZSD_C04_Q0011</li> <li>Daily Sales V1 - TEST</li> <li>YZSD_C04_Q0016</li> <li>Invoiced Orders - Customer Fullfillment</li> <li>ZZSD_C04_Q0017</li> <li>Invoiced Orders by Billing Document D</li> <li>ZSD_C04_Q0011</li> <li>Invoiced Orders by Billing Document D</li> <li>YSD_C04_Q0011</li> <li>Invoiced Orders by Billing Document D</li> <li>YSD_C04_Q0011</li> <li>Invoiced Orders by Billing Document D</li> <li>YSD_C04_Q0011</li> <li>Invoiced Orders by Customer</li> <li>ZSD_C04_Q0011</li> <li>Invoiced Orders by Customer</li> <li>ZSD_C04_Q0011</li> <li>Invoiced Orders by Customer</li> <li>SSales Billing Item Data (Billing Header &amp; Ite ZSD_D08</li> <li>Sales Document Cube (Sales Order &amp; Item ZSD_C02</li> </ul>                                                                                                 | P Search 🍃 Folders                                                                                                    |   |
| <ul> <li>Sales Billing (Billing Header &amp; Item)</li> <li>Sales Billing (Billing Header &amp; Ite ZSD_C04</li> <li>Daily Sales V1</li> <li>YZSD_C04_Q0011</li> <li>Daily Sales V1 - TEST</li> <li>YZSD_C04_Q0016</li> <li>Invoiced Orders - Customer Fullfillment</li> <li>ZZSD_C04_Q0016</li> <li>Invoiced Orders by Billing Document D</li> <li>ZSD_C04_Q0017</li> <li>Invoiced Orders by Billing Document D</li> <li>YSD_C04_Q0011</li> <li>Invoiced Orders by Billing Document D</li> <li>YSD_C04_Q0011</li> <li>Invoiced Orders by Billing Document D</li> <li>YSD_C04_Q0011</li> <li>Invoiced Orders by Billing Document D</li> <li>YSD_C04_Q0011</li> <li>Invoiced Orders by Customer</li> <li>ZSD_C04_Q0003</li> <li>Martin Test Query Weekly Sales by Vc YSD_C04_Q0011_MNW</li> <li>Sales Billing Item Data (Billing Header &amp; Ite ZSD_D08</li> <li>Sales Document Cube (Sales Order &amp; Item 7SD_C02</li> </ul>                                                                                                    | View Area                                                                                                    |   |
| Sales Billing Item Data (Billing Header & Ite ZSD_C04<br>Daily Sales V1 YZSD_C04_Q0011<br>Daily Sales V1 - TEST YZSD_C04_Q0011_TEST<br>Invoiced Orders - Customer Fullfillment ZZSD_C04_Q0016<br>Invoiced Orders - Totals, Costs and Mt ZZSD_C04_Q0017<br>Invoiced Orders by Billing Document D ZSD_C04_Q0002<br>Invoiced Orders by Billing Document D YSD_C04_Q0011<br>Invoiced Orders by Customer ZSD_C04_Q0011<br>Invoiced Orders by Customer ZSD_C04_Q0003<br>Martin Test Query Weekly Sales by Vo YSD_C04_Q0011_MNW<br>Sales Billing Item Data (Billing Header & Ite ZSD_D08<br>Sales Document (Sales Order Header & Ite ZSD_M05<br>Sales Document Cube (Sales Order & Item ZSD_C02                                                                                                    | Description     Technical Name                                                                                                    |   |
| < Back Next > OK Cancel                                                                                                    | <ul> <li>Sales Billing Item Data (Billing Header &amp; Ite ZSD_C04</li> <li>Daily Sales V1</li> <li>YZSD_C04_Q0011</li> <li>Daily Sales V1 - TEST</li> <li>YZSD_C04_Q0016</li> <li>Invoiced Orders - Customer Fullfillment ZZSD_C04_Q0016</li> <li>Invoiced Orders by Billing Document D ZSD_C04_Q0017</li> <li>Invoiced Orders by Billing Document D YSD_C04_Q0011</li> <li>Invoiced Orders by Billing Document VSD_C04_Q0011</li> <li>Invoiced Orders by Customer</li> <li>ZSD_C04_Q0003</li> <li>Martin Test Query Weekly Sales by Vc YSD_C04_Q0011_MNW</li> <li>Sales Billing Item Data (Billing Header &amp; Ite ZSD_D08</li> <li>Sales Document Cube (Sales Order &amp; Item 7SD_C02</li> </ul> |   |
|                                                                                                    | <back next=""> OK Cance</back>                                                                                                    | ł |

STEP 5: Select a BEX report from the list. For example we can select "YSD\_C04\_Q0011", as highlighted above.

Double click on the BEX report  $\rightarrow$  Selection screen will appear as below  $\rightarrow$  Pass on the desired parameters and  $\rightarrow$  Click "OK"  $\rightarrow$  This will execute and display the result in excel sheet as below.

| Prompts for Invoiced Orders by Bi  | lling Doc    | ument Date and Product Hiera          | rc         |            | _ 0 :     |
|------------------------------------|--------------|---------------------------------------|------------|------------|-----------|
|                                    |              |                                       |            | 🖃 📃        |           |
| Prompt Summary                     |              | Specify Value for Prompts             |            |            |           |
| ✓ * Date Interval: 11/01/2014 - 11 | <b>#</b> _   | * Date Interval                       | 11/01/2014 | 11/30/2014 | <u> </u>  |
| ✓ *Company Code: Cott Bevera       | 4            | * Company Code                        | 5060       | % ×        |           |
| ✓ Sales District:                  | <b>#</b>     |                                       |            | × + -      |           |
| ✓ Sales Office:                    | <b>4</b>     | Sales District                        |            |            |           |
| ✓ Sales Group:                     | <b>д</b>     |                                       |            |            |           |
| ✓ Billing Type:                    | <b>4</b>     | Sales Office                          |            | 🍇 🕹 🕞      |           |
| ✓ Sold-to Party:                   | <b></b>      | Sales Group                           |            | % 🕹 🕞      |           |
| ✓ Ship-To Party:                   | <b>7</b>     | Billing Type                          |            | 👋 🗢 🕒      |           |
| ✓ Realigned Sold-to:               | <del>Р</del> | Sold-to Party                         |            | × + -      |           |
| Realigned Ship-to:                 | ₽ ▼          | · · · · · · · · · · · · · · · · · · · | 1          |            |           |
| Display -                          |              |                                       |            |            | OK Cancel |
| Figure 7                           |              |                                       |            |            |           |

| Payer   |                        | Ship-to Party |                                     | UK Customer Hierarchy  | Top-Tier     | Tier 1    |
|---------|------------------------|---------------|-------------------------------------|------------------------|--------------|-----------|
| 1000235 | B V Intergroup Trading | 22002239      | Spar Purmerend (Bert Ooms Transport | B V Intergroup Trading | Not assigned | Not assig |
|         |                        |               |                                     |                        |              |           |
|         |                        |               |                                     |                        |              |           |
|         |                        |               |                                     |                        |              |           |
|         |                        |               |                                     |                        |              |           |
|         |                        |               |                                     |                        |              |           |
|         |                        |               |                                     |                        |              |           |
|         |                        |               |                                     |                        |              |           |

### Figure 8

Author: Bikash Mohanty

#### STEP 6: Browsing through various features of SAP Business Object Analysis for Excel

On the right-hand side of the screen, we can see a navigation panel, which we can be "enabled" or "disabled" using the Display button in the Analysis ribbon. There are three sections within this "Navigation Panel".

|   |            | 0              |                        |                      |                |                        |            |              |              |                             |             |                       |                                    |         |
|---|------------|----------------|------------------------|----------------------|----------------|------------------------|------------|--------------|--------------|-----------------------------|-------------|-----------------------|------------------------------------|---------|
| 6 | <b>C</b> ) | 3 9            | • (°I • ) <del>•</del> |                      |                |                        |            | Book1 -      | Microso      | ft Excel                    |             |                       |                                    | - 8     |
| 4 |            | Home           | Insert                 | Page Layout          | Formulas       | Data                   | Review     | v View       | Anal         | rsis                        |             |                       | 0                                  | - •     |
| ſ | Insert     | Refresh<br>All | Create<br>C Reload     | I Undo ▼<br>↑ Redo ▼ | Prompts Filter | 0 ↑ A<br>9 ↓ Z<br>Sort | Hierarchy  | Calculations | Swap<br>Axes | Conditional<br>Formatting * | A Members * | Chart Info<br>Field × | Convert to Create<br>Formula Slide | Display |
| l |            | Data Sou       | irce                   | Undo                 |                | Dat                    | a Analysis |              |              | D                           | isplay      | Insert Component      | Tools                              | Desig   |
|   |            |                |                        |                      |                |                        |            |              |              |                             |             |                       |                                    |         |

Figure 9

- 1. Analysis : We can use this panel for filtering and for navigating data.
- 2. Information : We can use this panel for various query definition/execution information
- **3. Components** : We can use this panel for various execution/storage options

| Analysis                                                        |                                            |
|-----------------------------------------------------------------|--------------------------------------------|
| Find                                                            | ×                                          |
| Invoiced Orders by Billing Document Date<br>and Product Hierarc | []]] Columns                               |
| Measures                                                        | ±. Measures                                |
| Billing Doc Item                                                |                                            |
| Billing Doc. Date                                               |                                            |
| Billing Document                                                |                                            |
| Billing Type                                                    | Rows                                       |
| Bill-To Party                                                   | ⊕ · Payer                                  |
| ⊡ Can Type                                                      | ⊡ Ship-to Party<br>⊡ UK Customer Hierarchy |
| ⊡ Company Code                                                  | Top-Tier                                   |
| Controlling Area                                                | ⊡ Tier 1                                   |
| . Country                                                       | E Forecast Tier                            |
| ⊡ Customer Classific.                                           | √ Background Filter                        |
| Customer Group                                                  |                                            |
|                                                                 |                                            |
| Division                                                        |                                            |
| Fiscal Year/Period                                              |                                            |
| Flavor Category-Main                                            |                                            |
| Analysis / Information / Components                             |                                            |

#### 1. ANALYSIS

:

- a. The tab "Analysis" under the Navigation Panel contains four sub-sections or subpanels.
  - Left hand side Sub-section: contains all the list of fields in the "Free Characteristic" and "Row" area of the sourcing BEX report.
    - Sub-section "Columns" contains or can contain all the "key figures" we want to display in the SAP Business Object Analysis report for excel.
    - Sub-section "Rows" contains or can contain all the "characteristics" we want to display in the SAP Business Object Analysis report for excel.
  - Sub-section "Background Filter" contains or can contain further "default values", which we want to restrict the SAP Business Object Analysis report for excel with, which are not covered as part of the sourcing BEX Query. This is a feature which allows flexibility, without having to create multiple BEX and SAP Business Objects Analysis report for excel for the same purpose.

#### 2. INFORMATION :

- a. This section can be compared with the "Query Property" section from the BEX Query Designer.
- b. This information can be helpful for someone (SAP Business Objects Analysis Report Users) who has access to SAP Business Objects Analysis Report but not to the underlying SAP BEX Query.

| Analysis                                    |                                                              |
|---------------------------------------------|--------------------------------------------------------------|
|                                             |                                                              |
| Information for:                            | Invoiced Orders by Billing Document Date and Product Hierard |
|                                             |                                                              |
| Data Source Name<br>Invoiced Orders by Bi   | illing Document Date and Product Hierarc                     |
| Key Date<br>08 December 2014                |                                                              |
| Last Data Update<br>08 December 2014 07     | :51:52                                                       |
| 🕑 Variables                                 |                                                              |
| 🍸 Filter                                    |                                                              |
| 11/01/2014 - 11/30/20                       | 14                                                           |
| Billing Doc Item                            |                                                              |
| •                                           |                                                              |
| 💁 Information                               |                                                              |
| Query Technical Nar<br>YSD_C04_Q0011        | ne                                                           |
| InfoProvider Technic<br>ZSD_C04             | cal Name                                                     |
| InfoProvider Name<br>Sales Billing Item Dat | a (Billing Header Item)                                      |
| Created By<br>MRICHARDS                     |                                                              |
| Last Changed By<br>BMOHANTY                 |                                                              |
| Last Changed At                             | -51-41                                                       |
| Analysis Informati                          | ion Components                                               |
|                                             |                                                              |

SAP Business Objects Analysis "Information" Section

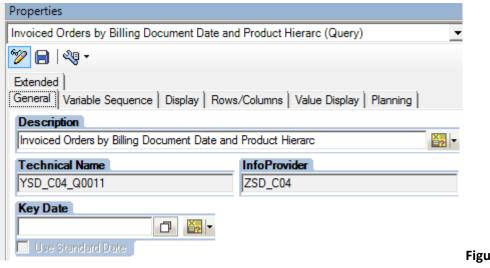

SAP BW-BEX Query Property Section

Figure 12

#### 3. COMPONENTS :

- a. This section contains some unique SAP Business Objects tool specific USER options for workbook, which we have seen previously with SAP BW-BEX Workbooks. It has user options such as:
  - Whether the workbook is to be refreshed when it is opened from a saved folder.
  - Whether to force the prompts while it is opened or to let it run with previously saved user parameters.
  - Whether to remove the prompt (selection parameters/restrictions) while saving the workbook to a server folder.
  - Whether to remove the data automatically before saving the workbook to a server location (recommended)
  - And finally, if there are multiple reports in the same workbook, either in a single worksheet or in multiple worksheets and each (or some) of them have their own individual selection screen then for better user experience these selection parameters in individual reports can be merged into ONE single selection screen. It can be assumed that only related reports are going to be included within a single workbook.

| Analysis                |                                            |       |
|-------------------------|--------------------------------------------|-------|
| By Data Source          | O By Sheet                                 |       |
| Book1                   | illing Document Date and Product Hierarc [ | DS 1] |
|                         |                                            |       |
|                         |                                            |       |
|                         |                                            |       |
| 🏷 Properties            |                                            |       |
| Name<br>Book1           |                                            |       |
| BOOKI                   |                                            |       |
| Refresh Workbook o      | · · ·                                      |       |
| Force Prompt for Init   |                                            |       |
| Store Prompts with W    |                                            |       |
| Remove Data Before      | Saving                                     |       |
| Planning: System for Da | ata Write Rack                             |       |
| 100                     | ata white back                             |       |
|                         |                                            |       |
|                         |                                            |       |
|                         |                                            |       |
| Analysis / Information  | Components                                 |       |
|                         |                                            |       |

13

- 4. DRAG & DROP
  - a. Like BEX Query designer, developer can use drag and drop to move characteristics & key figures from the left hand side sub-section under "Analysis" tab of the "Navigation Panel" into any other sub sections such as "Columns", "Rows" or "Background Filters".
  - b. UNLIKE BEX Query designer (Unique to SAP Business Object Analysis for Excel), RIGHT CLICK on characteristics & key figures from the left hand side sub-section under "Analysis" tab of the "Navigation Panel" and choose to add them to any other sub sections such as "Columns", "Rows" or "Background Filters".
  - c. Not only characteristic or Key-figure but, "Characteristic Values" or "Member Values" or "Master data values" of a particular characteristic (s) can be selected from the left hand side sub-section under "Analysis" tab of the "Navigation Panel" into any other sub sections such as "Columns", "Rows" or "Background Filters", including "HIERARCHY".

### 5. "MENU BAR RIBBON / ANALYSIS RIBBON" OPTIONS

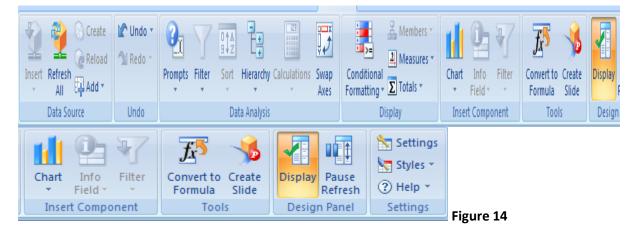

| SL<br>NO | Analysis Ribbon<br>Features | Use                                                                                                    | Location in the Analysis Ribbon                                                                                                    |
|----------|-----------------------------|----------------------------------------------------------------------------------------------------|----------------------------------------------------------------------------------------------------|
| 1        | Refresh All                 | Refreshes all the reports in a single worksheet or multiple worksheets, in a workbook.                                                                                                    | Refresh<br>All                                                                                                    |
| 2        | Prompts                     | It is like "Display Variable" option<br>we have, after executing a BW-<br>BEX report. Brings up the<br>selection screen.                                                                                                    | Prompts Filter Sort Hierarchy<br>Prompts for Workbook<br>Prompts for Data Source                                                       |
| 3        | Filters                     | "Filter by Member" will allow<br>filtering the report by a particular<br>attribute value by selecting the<br>same from the report/filter option.<br>Zero can be suppressed from the<br>row and columns<br>No of key figure display in the<br>report can be restricted from here. | Filter       Sort       Hierarchy Calculations         Filter By Member       Suppress Zeros in Rows         Suppress Zeros in Columns |

| 4  | Hierarchy                 | User preference can be set to<br>display the report in a hierarchical<br>format with available<br>characteristics in the report.<br>Report can be either expanded<br>with all the drill-downs or it can be<br>compacted up to certain level,<br>based on the characteristics used<br>in the report. | Hierarchy Calculations Swap<br>Axes Cond<br>Forma<br>Compact Display in Rows<br>Compact Display in Columns<br>Expand Upwards (Rows)<br>Expand to Left (Columns)                                                                                                    |
|----|---------------------------|----------------------------------------------------------------------------------------------------|----------------------------------------------------------------------------------------------------|
| 5  | Swap Axes                 | Row and Columns in the report can be swapped.                                                                                                    | Swap<br>Axes                                                                                                    |
| 6  | Conditional<br>Formatting | As we have in BEX, if key figure<br>values goes up or down the value<br>we set in the condition, for a<br>combination of characteristics – it<br>can show the fields in certain<br>colour.                                                                                                    | Conditional<br>Formatting *                                                                                                    |
| 7  | Members                   | After the report is executed, we<br>can place the cursor on the field<br>name in the report body and click<br>this option from "Analysis Ribbon"<br>to choose various DISPLAY<br>options as we have in BW-BEX.                                                                                      | Wembers ▼         Text         Key         Text and key         Key and text         Medium Text         Text         Access Mode ▶                                                                                                    |
| 8  | Measures                  | "Scaling Factors", "Currency<br>Conversions", "and General<br>formatting" options for Key figures<br>can be changed or set from this<br>option in the "Analysis Ribbon"<br>tool-bar.                                                                                                    | <ul> <li>Measures</li> <li>Show Scaling Factors</li> <li>Currency Translation</li> <li>General Format</li> </ul>                                                                                                    |
| 9  | Total                     | "Total/Subtotals" etc can be set<br>vertically or horizontally using this<br>option from the "Analysis Ribbon"<br>tool-bar.                                                                                                    | ∑ Totals ~       ×       Field ~       ×       Formula         Show Totals       Hide Totals       Hide Totals       Hide Totals if Only One Member is Available         Calculate Totals As       ▶         Total Rows Above Members       Total Columns Left of Members |
| 10 | Chart                     | Various Charts can be inserted at<br>a chosen location in the report<br>body using this option from the<br>"Analysis Ribbon" tool-bar.                                                                                                    | Chart                                                                                                    |
| 11 | Convert to<br>formula     | This option from the "Analysis<br>Ribbon" tool-bar, helps to convert<br>any CELL value from the report<br>body in a formula, which can be<br>used later on for other purposes.                                                                                                    | Convert to<br>Formula                                                                                                    |

| 12 | Create Slide  | A PowerPoint slide can be created with selection of data from the                                                                                                    |                                                                                                    |
|----|---------------|----------------------------------------------------------------------------------------------------|----------------------------------------------------------------------------------------------------|
|    |               | "SAP Business Objects Analysis<br>Report for excel" using this option<br>from the "Analysis Ribbon" tool-<br>bar.                                                                                                    | Create<br>Slide                                                                                    |
| 13 | Display       | On the right-hand side of the<br>screen, we can see a<br>navigation panel, which we<br>can be "enabled" or<br>"disabled" using the Display<br>button in the Analysis<br>ribbon.                                                                                                    | Display                                                                                            |
| 14 | Pause Refresh | The "Pause Refresh" option<br>allows us to stop the<br>interactivity with the<br>underlying SAP NetWeaver<br>BW server. We can still<br>navigate in the data, but the<br>cross tab in the spreadsheet<br>(Report body or report<br>results) does not reflect the<br>actual changes until we<br>disable Pause Refresh. In this<br>way we can minimize<br>interaction with the SAP<br>NetWeaver BW system.                                                                                                    | Pause<br>Refresh                                                                                   |
| 15 | Settings      | <ul> <li>Default workbook<br/>location in local drive.</li> <li>Maximum number of<br/>member values<br/>displayed while using<br/>"Filter" dialog</li> <li>Enablement option to<br/>show "Planning Group",<br/>"Currency Conversion",<br/>"Time dependent<br/>hierarchy" etc in the<br/>Analysis Ribbon.</li> <li>Platform settings covers:<br/>conversion logs, platform<br/>associated with the<br/>report etc</li> <li>Support setting defines,<br/>where to store the error<br/>logs, enable server<br/>tracing, enable profiling<br/>and enablement to<br/>display technical names<br/>of the object used in the<br/>report.</li> </ul> | Please refer to the screenshots attached below (Figure 15, Figure 16, Figure 17 & Figure 18).      |
| 16 | Styles        | A template can be defined using<br>this feature and can be re-used in<br>the future, without having to do<br>same formatting work, which has<br>been done once in prior reports.                                                                                                    | Save Style Set<br>Apply Style Set<br>Export Style Set<br>Import Style Set<br>Delete User Style Set |

| Settings                                                                                                    | _ <b>_ ×</b> |           |
|----------------------------------------------------------------------------------------------------|--------------|-----------|
| User Settings       Advanced Settings       Platform Settings       Support Settings         Recently Used List       Maximum Number of Entries in Recent List       10         Delete Recently Used List       Maximum Number of Members Displayed in Filter Dialog         100000       Default Workbook Location       Browse |              |           |
| ОК                                                                                                    | Cancel       | Figure 15 |

| Settings                                                           |           |
|--------------------------------------------------------------------|-----------|
| User Settings Advanced Settings Platform Settings Support Settings |           |
| Ribbon                                                             |           |
| Show Planning Group                                                |           |
| Show "Convert To Formula" in Tools Group                           |           |
| ☐ Show "Create Web Application" in Tools Group                     |           |
| ☐ Show "Start Query Designer" in Tools Group                       |           |
| Enhance Currency Conversion by Query Definition                    |           |
| Show All Time-Dependent Hierarches in Analysis Tab                 |           |
| Allow Access Mode to be Changed                                    |           |
| Enable RFC Bundling                                                |           |
|                                                                    |           |
|                                                                    |           |
|                                                                    |           |
|                                                                    |           |
|                                                                    |           |
|                                                                    |           |
|                                                                    | OK Cancel |
|                                                                    |           |

| ettings                                                            | <u>- 🗆 ×</u> |
|--------------------------------------------------------------------|--------------|
| User Settings Advanced Settings Platform Settings Support Settings |              |
| Preferred Platform:                                                |              |
| Selectable 🗨                                                       |              |
| BEx Workbook Conversion Settings                                   |              |
| Conversion Settings                                                |              |
| Convert All                                                        |              |
| Refresh Workbook                                                   |              |
| Always                                                             |              |
| Conversion Log                                                     |              |
| Disabled                                                           |              |
| ,                                                                  |              |
| Show Save Dialog After Conversion                                  |              |
| Show Save Dialog Alter Conversion                                  |              |
|                                                                    |              |
|                                                                    |              |
|                                                                    |              |
|                                                                    |              |
| OK                                                                 | Cancel       |
|                                                                    |              |

| Settings                                                                 | <u> </u>      |
|--------------------------------------------------------------------------|---------------|
| User Settings   Advanced Settings   Platform Settings   Support Settings |               |
| Folder for Log File                                                      |               |
| C:\Users\mohantb\AppData\Local\Temp                                      | Choose Folder |
| Log Severity                                                             |               |
| Error                                                                    |               |
| Enable BW Server Tracing                                                 |               |
| Enable Profiling                                                         |               |
| Display Technical Names                                                  |               |
| Enable NCO Tracing                                                       |               |
| Level 0                                                                  |               |
| Show Suppressed Messages                                                 |               |
|                                                                          |               |
|                                                                          |               |
|                                                                          |               |
|                                                                          |               |
|                                                                          |               |
|                                                                          | OK Cancel     |
|                                                                          |               |

### STEP 7: Save the Report in a Server Folder

Report can be saved into a server folder (provided access has been granted to the user to the same folder) in SAP Business Object server using CMS platform. Once saved in a folder, report can be used / reused by other users or group of users.

| 😱 🖬 🤊 - (°) -          | _) ₹                |          |            |        |                               |      | Book1 - I |
|------------------------|---------------------|----------|------------|--------|-------------------------------|------|-----------|
| <u>N</u> ew            |                     | Save t   | o Favorite |        |                               |      |           |
| Open                   |                     |          |            |        | Workbook to S                 |      | ssObjects |
| Open Data Sou          | rce 🔸               |          |            | ن<br>ا | Analysis<br>Press F1 for more |      | -         |
| Open Workboo           | ok 🕨                |          |            |        |                               |      |           |
| Convert BEx Wo         | orkbook             |          |            |        |                               |      |           |
| <u>S</u> ave           |                     |          |            |        |                               |      |           |
| Save As                | •                   |          |            |        |                               |      |           |
| Save Workbook          |                     |          |            |        |                               |      |           |
| Save Documents         |                     |          |            |        |                               |      |           |
| View Folders           |                     |          |            |        |                               |      |           |
| ▲ Title                | Descri              | otion    |            | 0      | ize                           |      |           |
|                        | Archive             |          |            | -      |                               |      | <b>A</b>  |
|                        | Auditin             |          |            |        |                               |      |           |
| E Customer Service     | e Custon            | ner Serv | vice       |        |                               |      |           |
| Development            | Develo              |          |            |        |                               |      |           |
|                        | Financ              |          |            |        |                               |      |           |
| Objects     Operations | Object<br>Operat    |          |            |        |                               |      |           |
|                        | Procur              |          |            |        |                               |      |           |
| E C Report Samples     |                     |          | le reports | that.  |                               |      |           |
|                        |                     | s in Tes |            |        |                               |      |           |
| 🗈 🧰 Sales Finance      |                     | Finance  |            |        |                               |      |           |
| SAP                    | SAP<br>oduct Supply | Chain-   | Product S  | uppl)  |                               |      | -         |
| Name YZSD_0            | C04_Q0011           |          |            |        |                               |      |           |
| Description Daily Sa   | les V1              |          |            |        |                               |      |           |
| Format Analysis        | Workbook            |          |            |        | Save                          | Canc | el        |